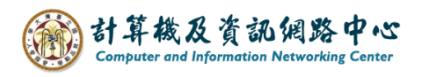

## **Outlook 匯入備份信件**

1. 點選【檔案】→【開啟和匯出】→【匯入 / 匯出】。

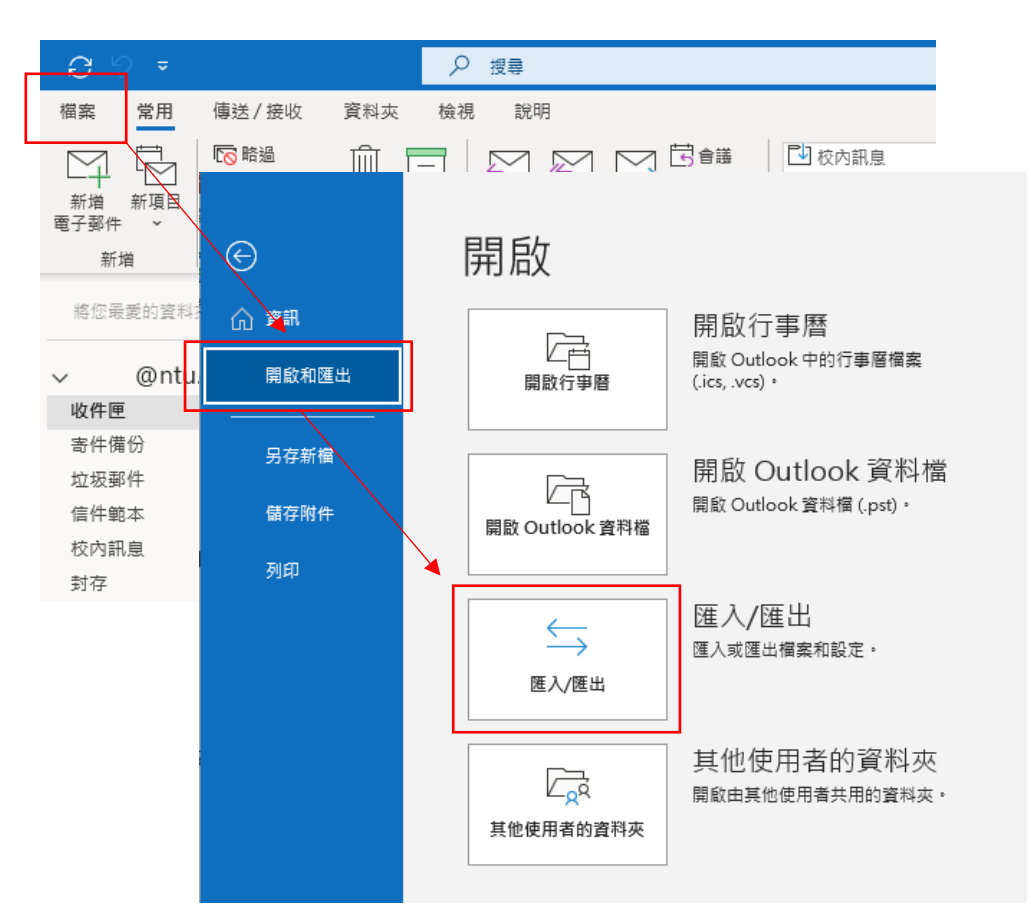

2. 選擇【從其他程式或檔案匯入】,點選【下一步】。

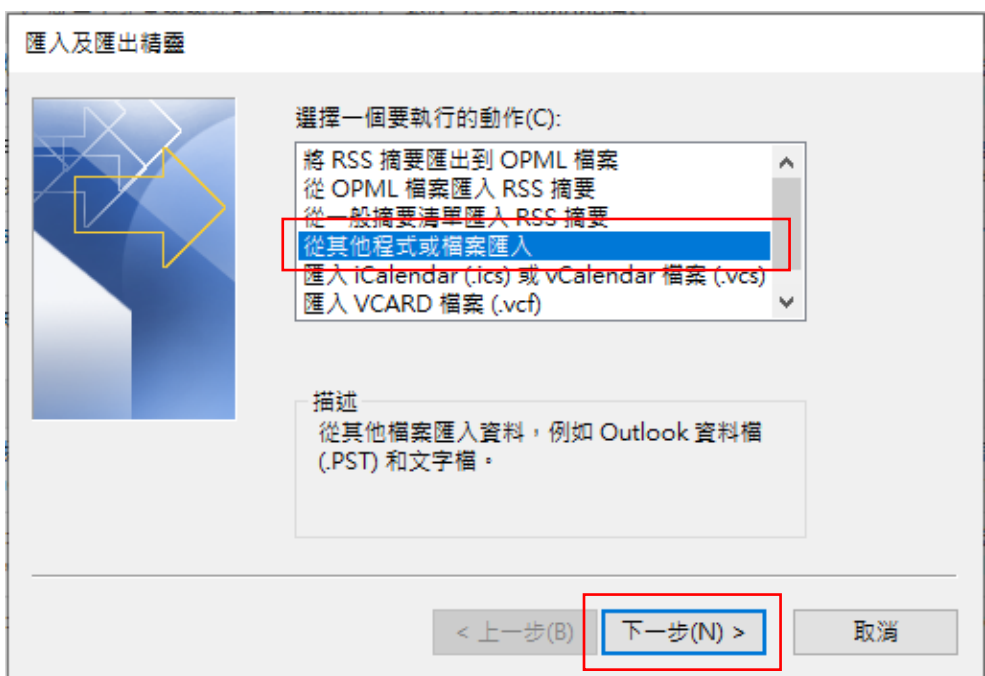

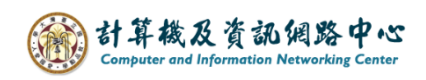

3. 選取要匯入的檔案類型【Outlook 資料檔(.pst)】,點選【下一步】。

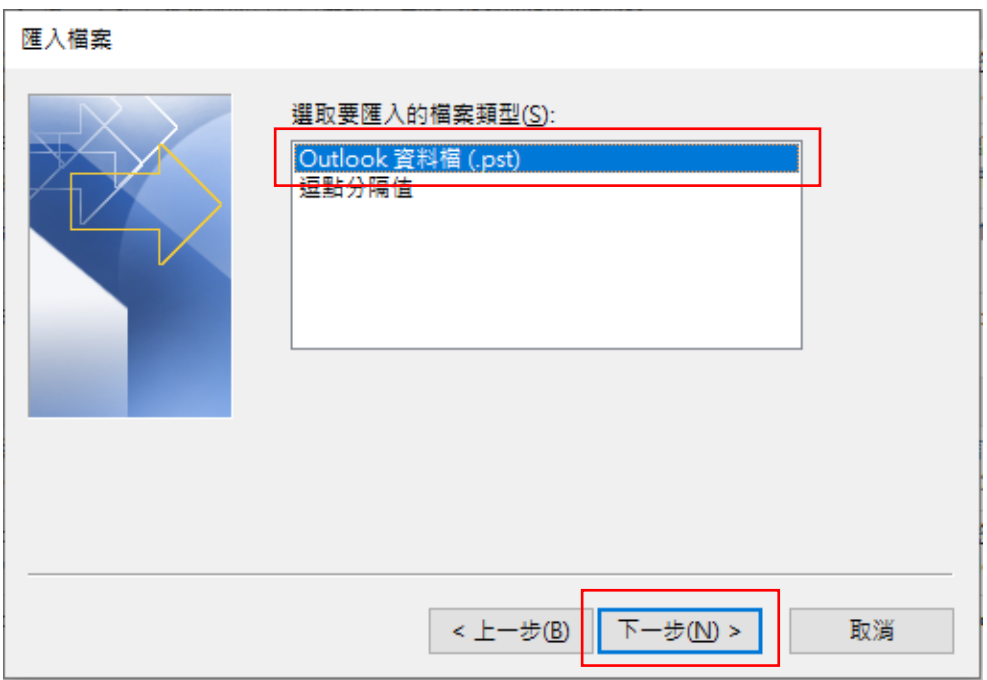

4. 選擇要匯入的檔案,選擇匯入模式,點選【下一步】。

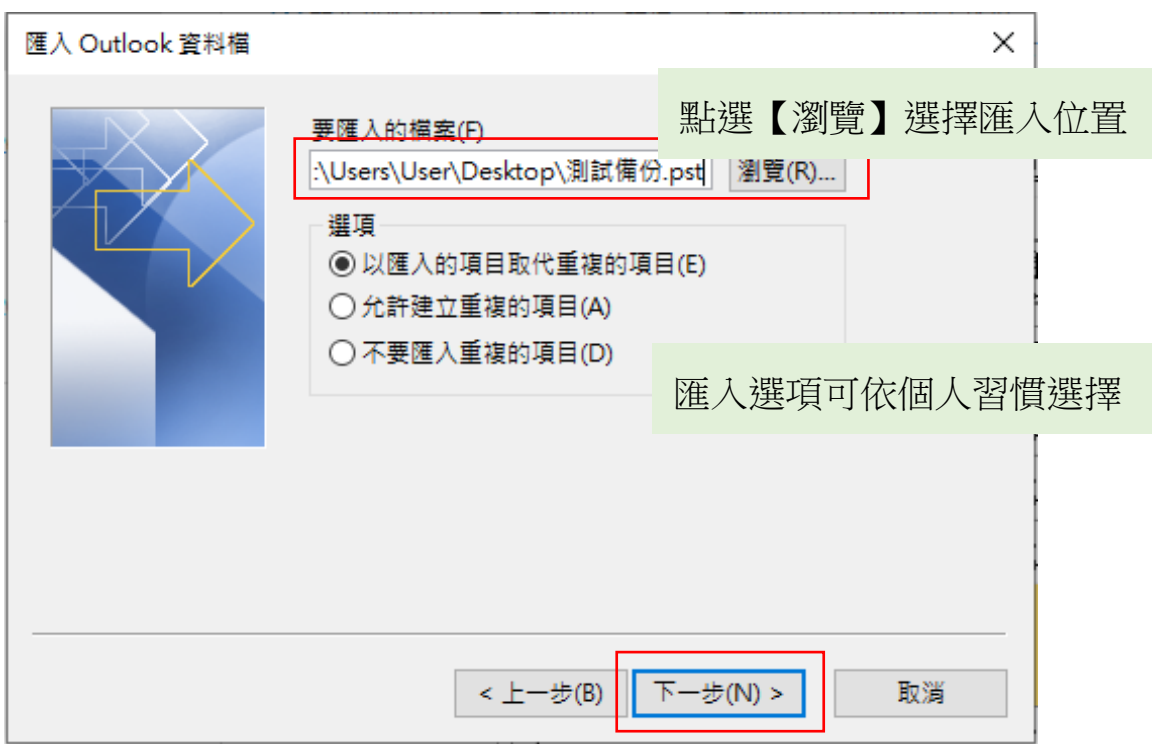

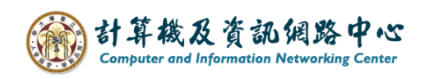

5. 選擇要匯入的資料夾,點選【完成】。

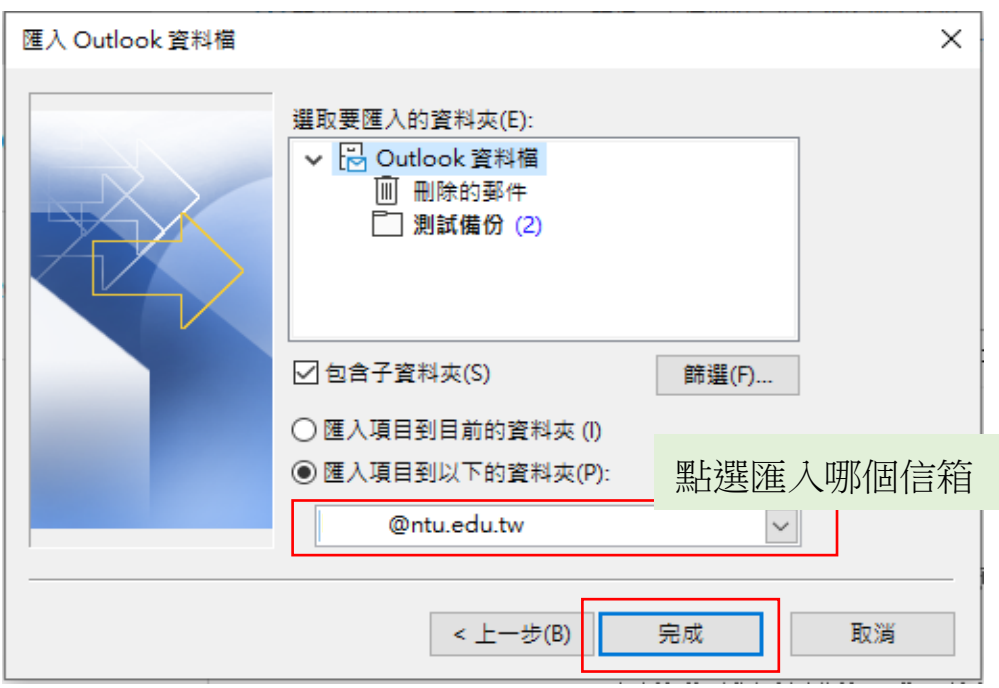

6. 匯入檔案後,即會出現一個資料夾。

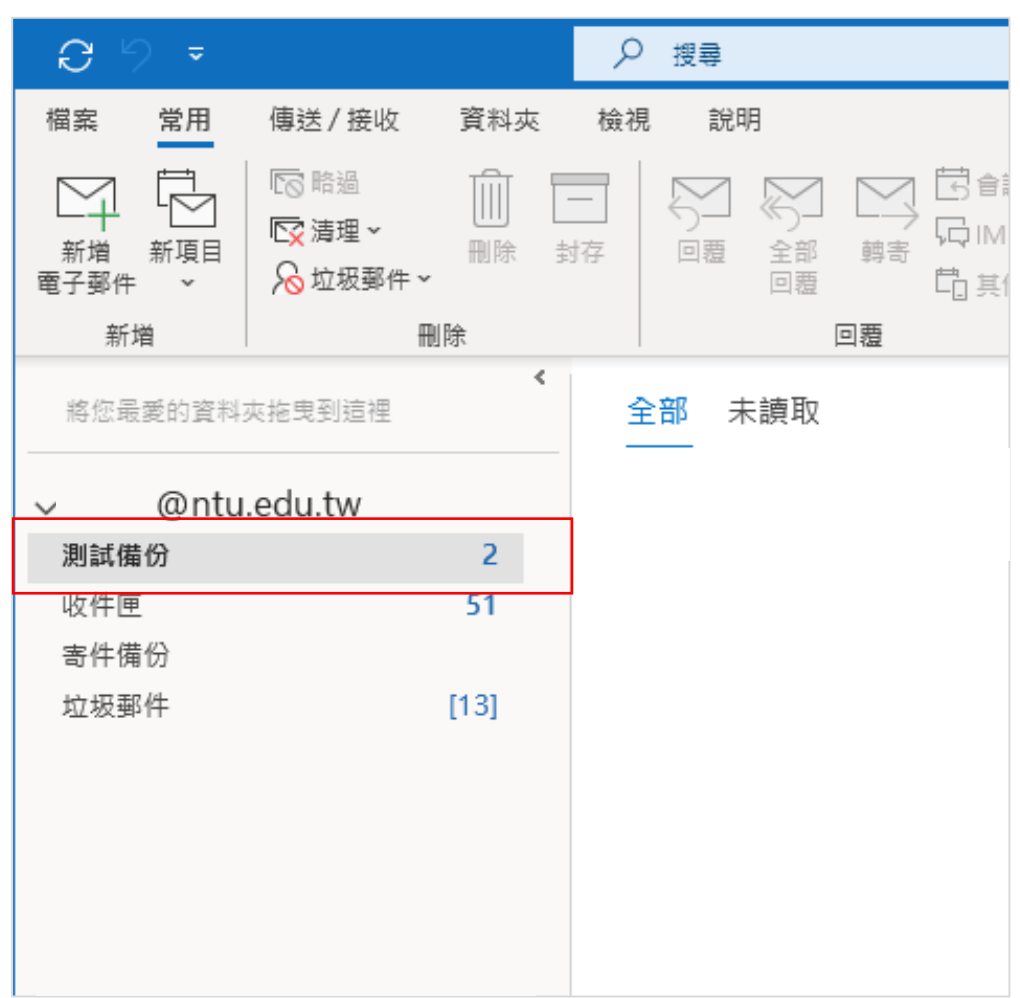